# **Self-Paced Polish Over the Web**

To take Self-Paced Polish, you will need:

◊ A Personal Computer, either a PC with Windows 2000 or later, or a Macintosh with OSX (Operating System 10) , preferably the latest version.

◊ A fast internet connection (dial-up modems are too slow). The recommended web browser is **Internet Explorer**.

 $\Diamond$  Adobe Reader. Most computers come with this reader already installed. If not, you may download it from: **[http://www.adobe.com/products/acrobat/readstep2.html](http://www.adobe.com/products/acrobat/readerstep2.html) .**

◊ In order to take advantage of the sound recordings, your computer must have sound and recording capability, including a sound player able to play sound in .mp3 format, and a microphone. Recommended .mp3 player: QuickTime Player, obtainable from **<http://www.apple.com/quicktime> .** You should make certain that your media player is set to play .mp3 sound files automatically. You may

test this further below, by clicking next to the phonograph icon following sample Conversation 1. ◊ For the computer drills, you must install the Java Virtual Machine (JVM). Most computers

come with this already installed. If your computer does not have the JVM, it may be downloaded from: **[http://java.sun.com/downloads/index.html](http://java.sun.com/dowwnlads/index.html) .**

## **Course Portal (Password Protected)**

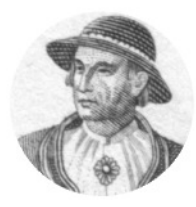

SELF-PACED POLISH, PART 1 (Lessons 1-6)

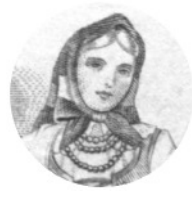

SELF-PACED POLISH, PART 2 (Lessons 7-12)

To enter the course, click one icon or the other. This portal is for the use of students officially enrolled in Self-paced Polish. To find out more about this course, read further.

# **The Polish Language Website**

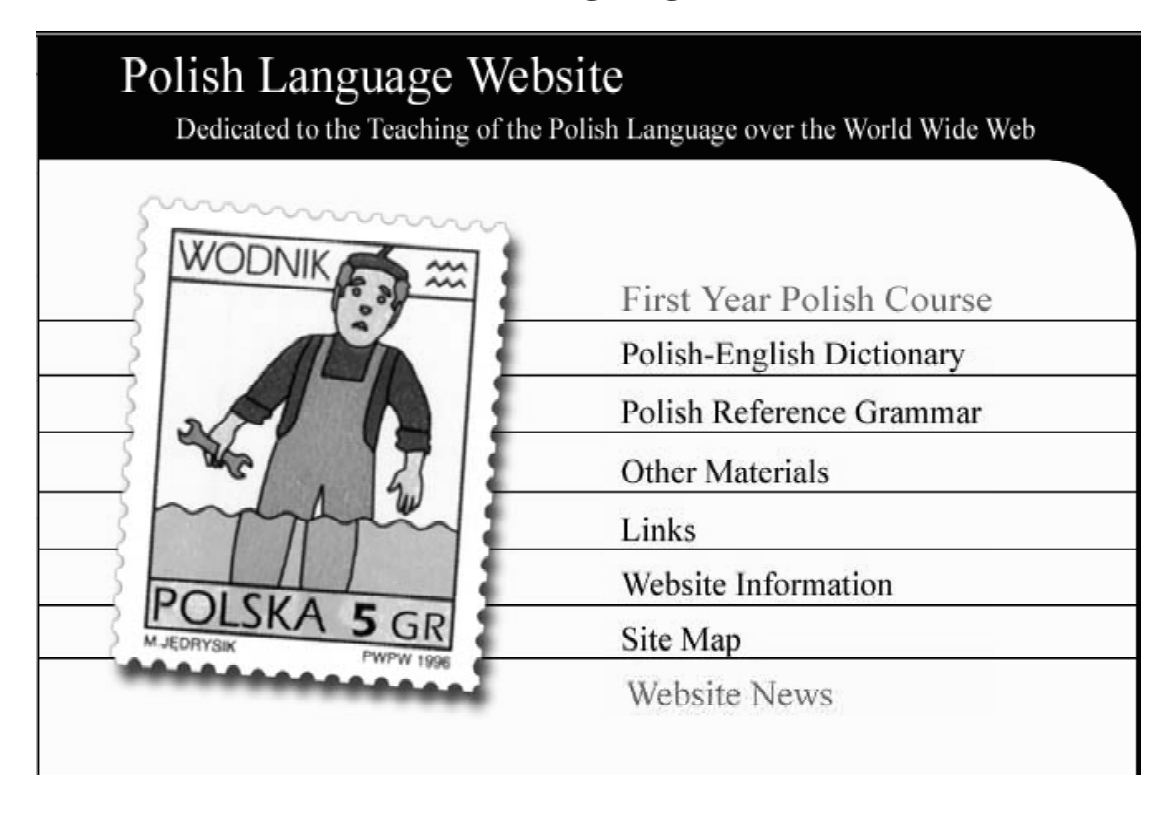

The course Self-Paced Polish course is delivered over the Polish Language Website at the University of Pittsburgh: **http://www.polyglot.pitt.edu/polish .** The centerpiece of this website is the elementary-level language course based on the text **First Year Polish**, third edition. This website also contains other material designed to enrich and support the study of Polish to whichever level you may wish to carry it. On the Homepage, in addition to the button taking you to First Year Polish, you will find:

◊ A 35,000 word **Polish-English Dictionary**, which may also be searched in an English-Polish direction. This dictionary is adequate for most general reading purposes on any level, from beginning to advanced.

◊ A 500-page **Grammar of Contemporary Polish**, in which you may search for and find the answer to almost any question you might have regarding the structure of the Polish language.

◊ A button taking the user to **Other Materials**, including:

◊ A **Polish Songbook**, containing a selection of songs that are easy to sing in small groups with guitar accompaniment.

◊ A collection of **Polish Short Stories**, entitled "Tales of My Wife" by Miroslaw Zulawski.

◊ Videoscripts to "**In the Labyrinth**", an edited-for-language-study Polish television soap opera (available separately).

◊ A Polish **Lexical Minimum**, a list of words which the intermediate-level language student should know.

**◊** An **English-Polish Phrase Book**, written for prospective travelers to Poland, arranged according to such practical topics as Shopping, Restaurants, Hotels, Travel, and so on.

◊ **Links** to various Polish-related websites, including Polish organizations, newspapers, encyclopedias, radio stations, geneological societies, the Polish national telephone book, and more.

# **First-Year Polish Textbook**

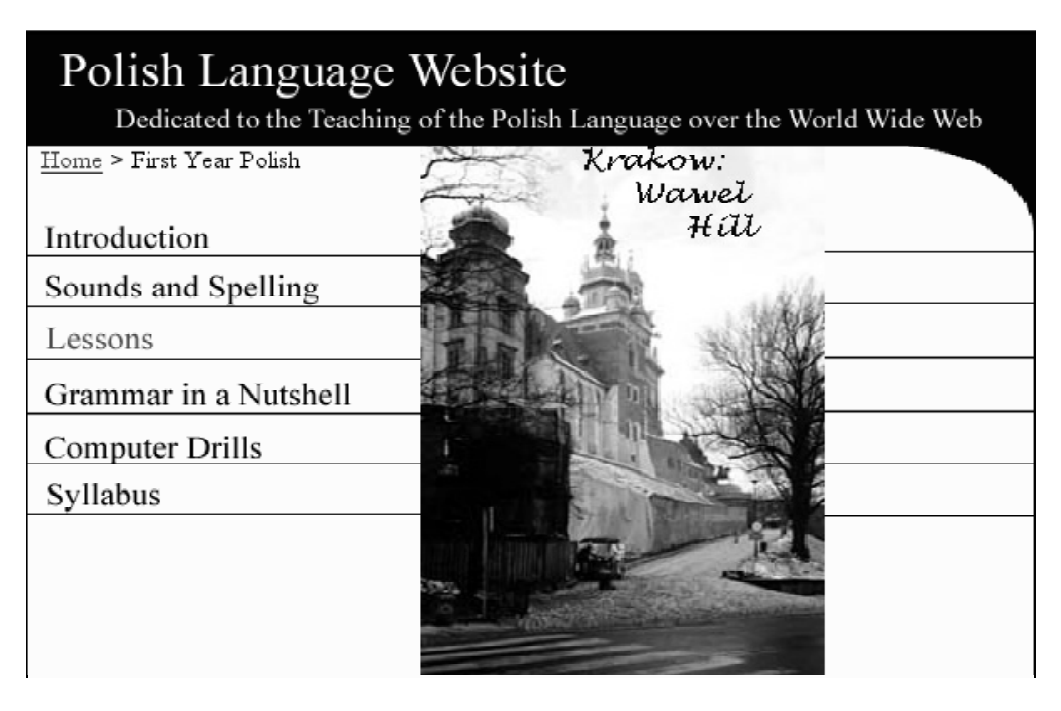

The book *First year Polish*, third edition, is available on the Polish Language Website in two versions, one open to the public, and the other closed for the use of students enrolled in Self-Paced Polish Over the Web. The public-access site is obtained by clicking Lessons from the First Year Polish page:

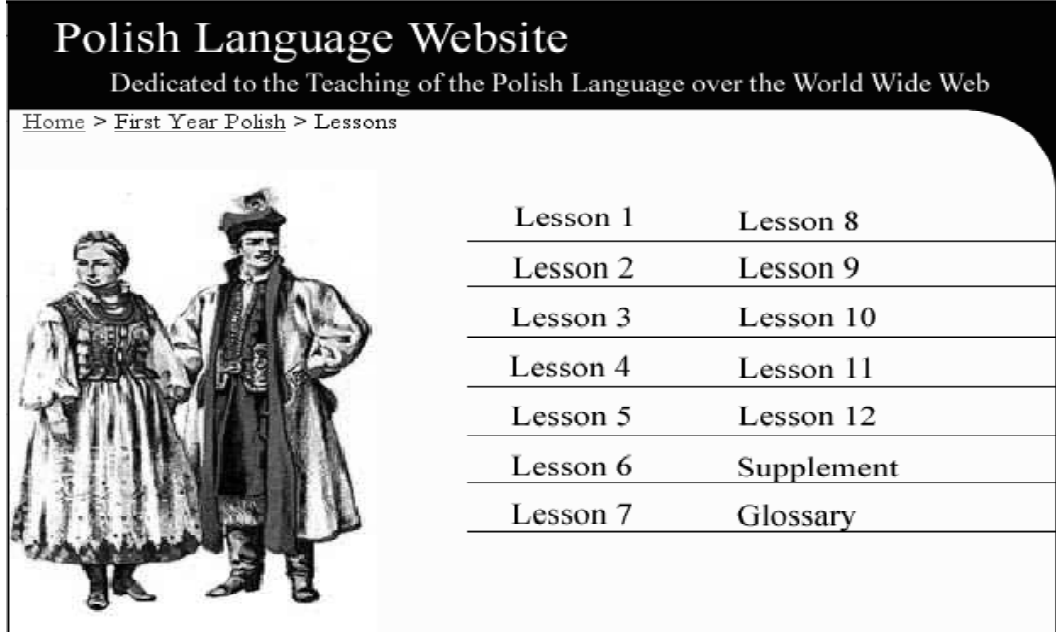

The password-protected course, containing soundfiles and self-correcting computer drills, for use in the course Self-paced Polish, is accessed by clicking Syllabus from the First Year Polish page (you are presently reading the Syllabus). Enter the course through the Course Portal, whether Part 1 or Part 2. The following instructions are for students enrolled in or considering enrolling in the course.

### **Self-Paced Polish: Course Overview**

Self-Paced Polish on the Web comprises a sequence of one-credit courses, adding up to a total of eight (8) credits, or the equivalent of First Year Polish at the Universit of Pittsburgh.

#### **FIRST SEMESTER EQUIVALENT:**

Polish 0011 (Lesson 1 ), Polish 0012 (lessons 2-3), Polish 0013 (Lesson 4), Polish 0014 (Lessons 5-6)

#### **SECOND SEMESTER EQUIVALENT:**

Polish 0021 (Lesson 7), Polish 0022 (Lessons 8-9), Polish 0023 (Lesson 10), Polish 0024 (Lessons 11-12)

These two blocks of lessons, including a glossary and grammatical reference, are available both as a spiral-bound script and, over the web, in a .pdf file, available through the Course Portal . Students enrolled in this course overwhelmingly prefer to have a hard copy of the lessons, for the better study and review of the material. You may print out lessons from the .pdf file or, if you prefer, you may buy a copy through the Pitt Book Center.

All together Self-Paced Polish covers the same material, and carries the same academic credit as, the regular two-semester first-year Polish language sequence at the University of Pittsburgh (which also utilizes the textbook **First Year Polish,** third edition, by Oscar Swan.

Students enrolled in the sequence of Self-Paced Polish courses do most of their work independently, relying on distance-delivered (delivered over the World Wide Web) material, whether lessons, recorded sound files, or self-correcting computer drills. Students submit homework to the instructor over the web and by email, and are periodically evaluated as to their progress over the telephone. Students living close to campus may attend periodic review sessions and social gatherings, and, on occasion, visit regular Polish language classes.

An advantage of web-based instruction is that students with scheduling conflicts or with inadequate time to devote to the full-time intensive study of a language may proceed at their own rate of progress, spreading out the study over a longer period of time than normal scheduling allows. Students living far away from campus, including out-of-area students, who often have no Polish language offerings in their region, have the opportunity to participate in a language course of high quality for which they can receive transferable academic credit.

Can language be learned effectively at a distance, with lessened interpersonal interaction? The answer to this question is definitely yes, as long as you are willing to put in the work. This course is designed so that your activities are carefully outlined, your homework is instantly graded, and your progress is carefully monitored. Your speaking ability is periodically checked. You are required to perform at a given level of competence before being allowed to go from one credit-module to the next. For this reason, if you keep to the program, your success is more or less guaranteed. Experience shows that self-paced students have, if anything, a better grasp of grammar and structure, a better retention of vocabulary, and better reading and even listening skills, than students studying in traditional classes. Home learners may lag slightly behind in speaking skill, but they catch up rapidly when given the chance to travel to Poland or to participate in a regular classroom experience.

## **Computer Set-Up Test**

Lessons in First Year Polish are linked to sound files, giving most of the capability of a selfstanding language laboratory. Sound files occur next to all conversations, sentences for repetition, and most pattern drills. To play a sound file, click to the left of the phonograph icon (try it now). You will be able to use the recorder controls to pause, play back, and repeat after the speakers as often as you like.

#### Konwersacja 1.A. Cześć!

*Informal style. Two class-mates meet somewhere near or on campus.*

Agata: Cześć, Andrzej! *Andrzej: Cześć, Agata! Jak się masz? Agata:* **Tak sobie. Co s∏ychaç?** *Andrzej:* **Nic nowego. Gdzie teraz idziesz?** *Agata:* **Id´ na zaj´cia. Jak zwykle, jestem spóêniona**. *Andrzej: A ja ide do domu, to na razie.* Agata: Cześć, do zobaczenia!

*Hi, Andrzej! Hi, Agata! How are you? So-so. What's new? Nothing new. Where are you going now? I'm going to classes. As usual I'm late. And I'm going home, so see you. Hey, see you!*

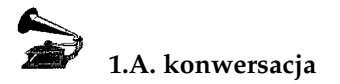

**1.A. zdania**

If separate male and female voices are available, then click in the space to the left of the male icon or to the right of the female icon (try it):

**Gdzie teraz idziesz?** Ide do domu Idę na zajęcia Jak się masz?

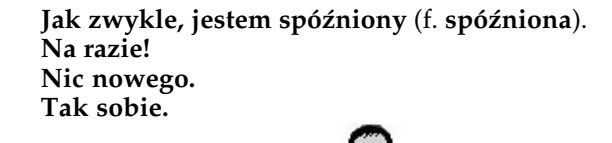

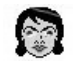

Lessons are also linked to self-correcting computer drills, with the trade name Lektorek, giving you instant feedback on your written work. Computer drills are linked to the lessons with the computer icon (see below). Clicking the computer icon will initiate a Java webstart of the Lektorek program.

#### **Polish Letters on the Computer**

Generally, computer drills consist of a cue word or phrase, or sometmes a question, to which you are to respond in an indicated way by typing in an answer. Complete computer-drill instructions are contained at the end of this syllabus. For now, you mainly need to know how to obtain the Polish letters. The special Polish letters are obtained by pressing the Control key in combination with the base letter. For example, **∏** is at Control+**∏**, **´** is at Control+**e**, and so on. Dotted **˝** is obtained at Control+**x**.

In the practice drill below, you are to respond to the noun by using the correct gender form of **ten, ta, to** with the noun (see Lesson 1). Thus, the answers to this drill will be **ten budynek**, **ten długopis**, **to imię, ta kobieta**, **ten kolega**, and so on. Test to see that the computer drills are working correctly by clicking the computer icon below. It will take a few seconds for the program to load.

Download the drillbook to Lesson 1 under File at the upper left of the Lektorek screen; then select drill 1.2 from the pull-down menu at the center of the screen.

1.2. *Demonstrative pronoun* **ten, ta, to***. Gender agreement.* biurko: **to biurko** *that desk.*

budynek, długopis, imię, kobieta, kolega, koleżanka, kreda, krzesło, książka, laboratorium, lektor, mężczyzna, muzeum, noc, obraz, osoba, pytanie, radio, rzecz, sąsiad, słowo, stół, szkoła, zadanie, zeszyt, znajoma, znajomy, zwierz´.

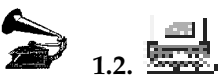

You may elect to go through the drill on an untested, flashcard basis Iclick Flashcard), or by typing in answers and having the program evaluate them (click Start). You are given two times to get an answer correct. If, after two times, your answer is not yet correct, the program will put the item ahead in the series so that you will encounter it again. Only after missing an items four straight times is it counted as "incorrect".

You may do a drill as many times as you like, improving your score as much as you can, before submitting it as homework. This is one of the ways you control your grade in this course, by showing you have put in a good effort. The computer tutorials are to be viewed primarily as ways to practice and learn the language, not as tests. You are expected to get most of the answers right.

After completing a drill, you are given several options: Save, Package as Quiz, Print, Close. Usually you will either Save your results to your disk, or Print the results out on a printer. The Print option saves font information; the Save option loses Polish font information; that is, when you open the file again, it will not be in the Polish font. The Package-as-Quiz option is used to submit results on section quizzes. It saves your results to your disk in such a way that only the instructor can open the file.

To get from one computer drill to another, you will find it quickest to maneuver from drill to drill from within the Lektorek program itself, by using the drill pull-down menus.

# **Syllabus to Self-Paced Polish**

If, after reading the following course description, you still have questions, or need technical assistance getting started, please get in touch with Self-Paced Polish by email at polska@pitt.edu .

#### **The Lessons**

Download the lessons through the Course Portal at the beginning of this Syllabus, either the lesson-block 1-6 or the lesson-block 7-12. If you do not yet have access to the Course Portal (it is password protected), you may download Lesson 1 from the public-access page and follow this description from there. Once in the .pdf file, navigate through the lesson with the help of the **Bookmarks** tab (on the upper left of the screen).

Each lesson contains five sub-lessons, A through E, plus the lesson's glossary and some supplementary material. Each sub-lesson consists of six parts:

1. Conversation (**Konwersacja**). A brief, memorizable dialogue based on some practical situation, illustrating one or more grammatical points. A soundfile is always attached here, signaled by the phonograph icon. The control panel for the soundfile will appear to the left of the icon when you click on it, allowing you to pause and repeat as often as you wish.

2. Short sentences for active knowledge (**Zdania**), based on the conversation. These short sentences should be carefully studied and learned. If you know these words and phrases, you will be able to produce conversations similar to the "official" conversation of the section. Soundfiles are always attached here as well, next to the loudspeaker icon, in both male and femaale versions.

7

3. Questions on the conversation (**Pytania**), designed to generate thought and conversation related to the contents of the dialogue, whether of a factual or discussive nature.

4. Notes on the conversation (**Uwagi**), whether of a grammatical or cultural nature.

5. Grammar presentation (**Gramatyka**), devoted to grammatical topics, usually related to the conversation.

6. Exercises (**åwiczenia**). These may be of various kinds, but almost all are of the Cue-Response type, where you are given a word, phrase, or sentence as a cue and asked to respond in some prescribed way. Soundfiles are almost always attached here. All of the exercises for which soundfiles are provided are also available in computer-correctable form (by clicking the computer icon).

At the end of each lesson is a Glossary (**S∏owniczek**) of the lesson's words and phrases. Following the Glosssary are found Supplementary Conversations and a Reading based on a story which slowly develops from lesson to lesson.

#### **Submitting Homework**

For each lesson section (A, B, C, D, E) you do the following:

◊ Perform all operations signaled by an icon. For the sound icons, this means listening and repeating. For the computer icon, this means doing the associated computer drill.

◊ Read (and reread, until you understand them) the Notes (**Uwagi**) to the Conversation and, especially, read the Grammar (**Gramatyka**) to each section

 $\delta$  Do the computer drills in the Lesson's drillbook. Drills in the Supplementary part, based on the lesson's vocabulary and the reading, are optional.

◊ Before leaving each drill, under Options, choose Leave Message for Instructor. Choosing this option allows you do record a one-minute oral rendition of the drill (as much as you can fit into one minute), including cues and responses. In other words, pretend ýou are the speaker on the sound file that accompanies the exercises. When you submit your recording, it is automatically sent to a remote file under your name, where the instructor will retrieve and listen to it.

◊ Submit the results of the computer-corrected drills to the instructor. You may do this in one of two ways:

a. By email, to polska@pitt.edu. Submit the results as a single file, lesson by lesson (cut and paste individual results file into one larger file). You may use Word or simply submit the results as a long email message. Do not worry about preserving the Polish letters.

b. By regular mail. If you would prefer to print out your results in the correct Polish font, and submit them to the instructor by regular post, you may certainly do this. Feel free to print on the clean side of "scratch paper". Your results will be returned to you by mail after the instructor has seen them.

Always identify email files containing your work with your name, lesson, and exercise numbers. For example, a file named <jsmith.1.A> would contain J. Smith's work for Lesson 1.A.

◊ The last part of the computer drills for each lesson section consists of a set of computer drills which are treated as a Section Test. These quizzes consist of the following five parts:

1. a 25-item vocabulary quiz (based on the present and all previous lessons)

2. a 25-item fill-in-the-blanks quiz (based on the present and all previous lessons)

3. a 12-item oral dictation quiz (based on the sentences of the current lesson)

4. a 12-item oral sentence-reading quiz (based on the present and all previous lessons)

5. a 12-item listen-and-respond quiz.

Results for 1, 2, 3, choose the save option "Package as Quiz" and submit the results individually by email. Results for 4, 5 are saved automatically to remote location for retrieval by the instructor.

◊ As the final activity in each lesson section, after looking over your homework and tests, your instructor will place a call to you by telephone and will conduct an approximately 15-minute review of the section's material. The instructor will be glad to answer any questions you have, and to receive your comments toward making this course better.

## **Grading**

Course Policy: You must do at least overall C work in order to pass from one level to the next.

You will be given grades credit by credit, as you complete each of the mini-couses. Your grade will be based equally on:

a. your homework average (90-100-A, 80-89-B, 70-79-C, 60-69-D)

b. your performance on the computer quizzes (90-100-A+, 80-89-A, 70-79-B, 60-69 C, 50-59-D)

c. the instructor's letter-grade assessment of your oral performance over the telephone.

Your grade will be sent to you by email as soon as it is entered into the instructor's gradebook.

# **LEKTOREK LANGUAGE TUTOR**

**General Description**

The word LEKTOREK is the diminutive of the Polish word for 'language tutor'. Lektorek is a computerized language tutorial program, optionally incorporating sound, pictures, video, and recoding capability, designed especially to practice the morphological complexities of highly inflected languages, including Slavic, Baltic, Finno-Ugric, and the Classical languages. At present the program supports Bulgarian, Czech, Hungarian, Polish, Russian, Serbian, Slovak, and Ukrainian.

A primary purpose of Lektorek is to eliminate the mechanical-exercise portion of language study both as a classroom activity, where such exercises are an inefficient use of class time, and as a paper-and-pencil homework assignment, where the learning potential is lessened for lack of instant feedback. When used in combination with sound files, Lektorek supplants the need for the listen-andrespond activities associated with the traditional language lab.

Lektorek exercises appeal equally well to 'inductive' or 'deductive' learners. According to learning style, students either master the material before doing the exercises (deductive mode), or they elect to learn the material inductively, by doing the exercises as many times as is necessary until the material is mastered.

With Lektorek, the student has instant access to the exercise material of an entire course of study, including hundreds of different exercises containing thousands of items. Typically, these exercises replicate the material contained in a course textbook. They are intended to be more than an enriching or supplementary component in a language course; rather they are an integral part of the course itself.

Almost any kind of written language exercise for which an exercise key (consisting of one or more possible correct answers to a prompot or question) can be provided can be adapted for use on Lektorek. This includes

a. cue-response pattern drills, using one or more cues, with any number of alternate answers;

b. fill-in-the-blanks exercises;

c. multiple choice questions;

d. Cloze and error-correction drills;

e. make-sentences-out-of-the-parts exercises;

f. vocabulary flashcard drills;

and others.

Lektorek also allows for exercises consisting in responding to questions based on pictures, photographs, longer written texts, recorded texts, and video. If the instructor wishes, responses can be open-ended, to be hand-corrected by the instructor. Students may also record oral versions of responses, saved to a web location, where the instructor retrieves and evaluates them.

Among features distinguishing Lektorek from other language tutorial software are

a. Portability. Lektorek works on any PC, whether Windows or Macintosh, and does not require special font installation. Datafiles are prepared using standard Unicode font.

b. Support of text, sound, visuals, and video, as well as student recording.

c. An orientation not toward testing but teaching and learning. The student user is assisted in getting the right answer through flashcard review, sound support, extra-try opportunity, and review sessions.

d. An orientation toward the at-home, individualized, self-paced learner and learning situation.

e. The ability to print out one's work, to save it on disk, and to e-mail it to an instructor.

f. The speed with which new exercises may be added, or existing exercises adapted, by the instructor. The instructor has control over both the exercises datafile, which is composed on a regular word-processor or text editor. Sound files are recorded using any of various readily available utility programs. Additions and corrections in the data may be made quickly and simply, as in any document.

g. The ease with which printed textbook exercises may be adapted for use in Lektorek, through the digital scanning and reworking of existing exercises.

# **Lektorek Student Instructions**

Most users find the Lektorek program self-explanatory and transparent in operation. No special tutorial is needed to get started.

START PROGRAM. Click the Lektorek icon, and wait for both Java and Lektorek to begin.

SELECT FILE. Under File, select the desired datafile (\*\*databook\*\*). Databooks either end in the tag <.dbk> or in <.zip>. The file may be located in the folder Databooks, or it may be taken from the desktop, from an auxiliary disk, or from a web location.

SELECT LESSON AND EXERCISE. From the Lesson pull-down menu, select the lesson or sublesson. From the Exercise Pull-down menu, select the specific exercise.

VIEW THE MODEL; READ THE INSTRUCTIONS. The model will be displayed in the cue and response lines. The instructions are given at the bottom of the screen.

SOUND. Under Options: if sound files accompany an exercise, select whether to listen to the cues and answers or not, and whether or not to hear the feed-back words for 'right', 'try again', and 'wrong'. If sound files are available, the headphone icons to the left of the cue and response will be highlighted. You may listen to the cue as often as you like. You may even listen to the correct response before typing it.

FLASHCARD. Before beginning an exercise, it is a good idea to practice the drill by selecting Flashcard from the control panel just above the cue-line. Tap through the cues and responses at your own speed, using the return key.

TYPE-IN-DRILL. This is the core of the program, where you enter answers for evaluation. Begin the type-in drill by clicking Start Exercise. Enter answers by typing them in and striking the Return key, or by clicking the Enter button.

The drill is set in favor of your getting the answer correct:

\* You may listen to the answer before typing it (if a sound file is available).

\* You are given a chance to correct an initially wrong answer.

\* You may consult the model cue and response at any time by selecting See Model. You may leave this window open while you work.

\* You are given a chance at the end to correct a wrong answer in a review session. Your percentile score will be adjusted accordingly.

RECORD OPTION. You may use the built-in recorder at the lower left of the Lektorek screen to record your voice for comparison with the voice of the speaker, on any drill which incorporates sound. The record option is also used to submit oral responses or messages to the instructor.

FEEDBACK WINDOW. After each answer you enter, a Feedback Window will appear, telling you whether your answer is right, wrong, or whether you should try again. Get rid of the feedback window by tapping the Space Bar. Move the cursor into an initially incorrect answer either with the arrow keys or with the mouse cursor in order to correct it. QUIT EXERCISE. You may leave an arrow keys or with the mouse cursor in order to correct it. exercise at any time by selecting Stop Exercise. Results will be tabulated up to the point you quit. Usually, you will follow the exercise through to the end, doing all items, and the exercise will quit and tabulate your results automatically.

RESULTS. When you come to the end of an exercise, your results will be automatically tabulated and displayed, together with a running commentary on which items were answered correctly and which were incorrect.

SAVE/PRINT RESULTS/PACKAGE AS QUIZ. The Results window gives you the option of either saving your results to disk or of printing them out. If you are submitting results as a quiz, choose Package as Quiz. Select the option you prefer and proceed accordingly. Saving your results to disk will result in losing font information. If you wish to preserve a foreign language font, you should choose Print Results.

REPEATING THE EXERCISE. If you repeat the exercise (say, to get a better score), you will receive the same items, but in a different order. If you do a drill over and over without elaving it, both the current and all previous completions of the exercise will be saved and can be printed out, giving you an idea of which items you know well and which items you may need to study.

CHOOSING ANOTHER LESSON OR EXERCISE. You may switch to another Lesson or Exercise at any time.

QUIT PROGRAM. Under File, select Exit Program.

E-MAILING YOUR RESULTS. Your results files may be sent to your instructor as attachments to an e-mail message. This is usually the quickest and simplest way to hand in your computer homework. Save results under your name and the drill number (e.g., juszczak.1.3). To make it easier for the instructor, put your individual exercise results, in order, into one single large file and send only the large file. If you prefer, instead of enclosing your file as an attachment, you may paste it into the e-mail message.

OTHER PRINTING OPTIONS. Under Options you have the choices Save/Print Quiz or Save/Print AnswerKey. The first option will allow you to Save or Print a hard copy of the drill's cues, together with spaces for you to write in the answer. The second option allows you to Save or Print a copy of the drills with all the correct answers given, for use in study and review.

SENDING A MESSAGE TO THE INSTRUCTOR. Under Options, you may elect to send a spoken message to the instructor (up to one minute in length). Record your message on the recorder, and submit it (also under Options) when ready. You may submit at most one message per drill. Your instructor may ask you to use this option to submit an oral version of the drill.

# **Special Drill Types**

LISTENING, READING, WATCHING COMPREHENSION EXERCISES. Some exercises may consist in your first viewing a picture or photograph; watching a "movie\*"; reading a longer text; or listening to a longer recording; and in then answering a series of questions testing your comprehension of it. In such instances, the View Model button becomes, correspondingly, View Picture, View Movie, View Text, or Listen to Recording.

ORAL-RESPONSE QUIZZES. Some exercises allow you to give open oral responses, to be corrected by the instructor. Record your response on the built-in recorder and submit them when you are satisfied with your recording. Responses are saved at a web location where they are evaluated by the instructor.

RANDOM POOL. Some exercises draw at random a set of items from a much larger item pool, providing a different set of items for each time you attempt the exercise.

#### **Sample Printout of Drill Results**

Results for exercise 6.1.a/b.: Valerie Wislo Mon Jan 13 18:27:29 EST 2003 1: Correct on 1st try. Cue: cz∏owiek Correct response: Kim jest ten cz∏owiek?/Kim by∏ ten cz∏owiek? Your response: Kim jest ten cz∏owiek? 2: Correct on 1st try. Cue: dziewczyna Correct response: Kim jest ta dziewczyna?/Kim by∏a ta dziewczyna? Your response: Kim jest ta dziewczyna? 3: Correct on 1st try. Cue: pan Correct response: Kim jest ten pan?/Kim by∏ znajoma. ten pan? Your response: Kim był ten pan? 4: Correct on 1st try. Cue: pani Correct response: Kim jest ta pani?/Kim była ta pani? Your response: Kim jest ta pani? 5: Correct on 1st try. Cue: ch∏opiec Correct response: Kim jest ten chłopiec?/Kim był ten chłopiec? Your response: Kim był ten chłopiec? 6: Correct on 1st try. Cue: kobieta Correct response: Kim jest ta kobieta?/Kim 7: Correct on 1st try. była ta kobieta? Your response: Kim jest ta kobieta? 7: Correct on 1st try. Cue: osoba Correct response: Kim jest ta osoba?/Kim była ta osoba? Your response: Kim jest ta osoba? ---------------- Total score: 100% Items in exercise: 7 Items attempted: 7 Items correct: 7

Results for exercise 6.1.c: Valerie Wislo Mon Jan 13 18:32:31 EST 2003 1: Incorrect. Cue: osoba\n hairdresser Correct response: Ta osoba to mój fryzjer./Ta osoba to moja fryzjerka. Your response: Ta osoba jest moja fryzjerka. 2: Correct on 1st try. Cue: pani\n neighbor Correct response: Ta pani to moja sàsiadka. Your response: Ta pani to moja sasiadka. 3: Correct on 1st try. Cue: kobieta\n acquaintance Correct response: Ta kobieta to moja Your response: Ta kobieta to moja znajoma. 4: Correct on 1st try. Cue: pan\n professor Correct response: Ten pan to mój profesor. Your response: Ten pan to mój profesor. 5: Correct on 1st try. Cue: chłopiec\n son Correct response: Ten chłopiec to m?j syn. Your response: Ten chłopiec to m?j syn. 6: Correct on 2nd try. Cue: człowiek\n neighbor Correct response: Ten człowiek to mój sasiad. Your response: Ten cz∏owiek to mój sàsiad. Cue: dziewczyna\n daughter Correct response: Ta dziewczyna to moja córka. Your response: Ta dziewczyna to moja córka. -Review Session-8: Correct on 1st try. Cue: osoba\n hairdresser Correct response: Ta osoba to mój fryzjer./Ta osoba to moja fryzjerka. Your response: Ta osoba to moja fryzjerka. ---------------- Total score: 87% Items in exercise: 8 Items attempted: 8

Items correct: 7